## Mozilla Thunderbird(旧版)設定変更マニュアル

1. Mozilla Thunderbird を起動します。

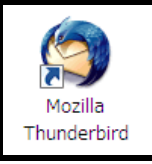

2. メニューバーから[ツール]→[アカウント設 定]をクリックします。

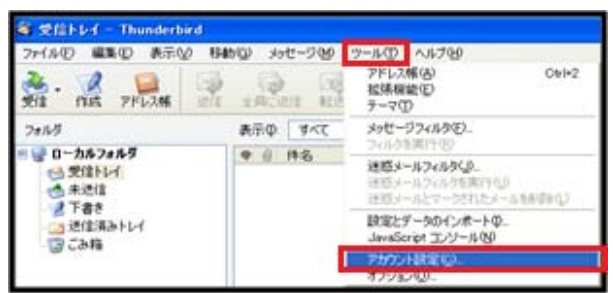

3. [送信(SMTP)サーバ]を選択し[編集]をクリ ックします。

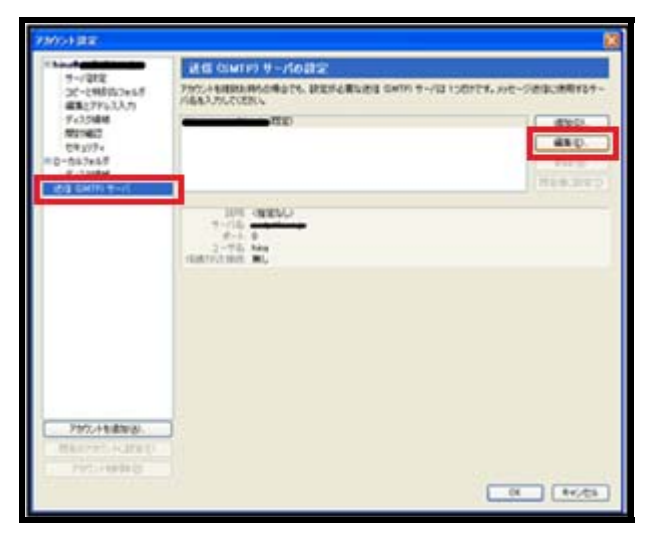

4. セキュリティと認証項目欄の[ユーザ名と パスワードを使用する]と[保護された接続 を使用する]で[いいえ]にチェックを入れて [OK]をクリックします。

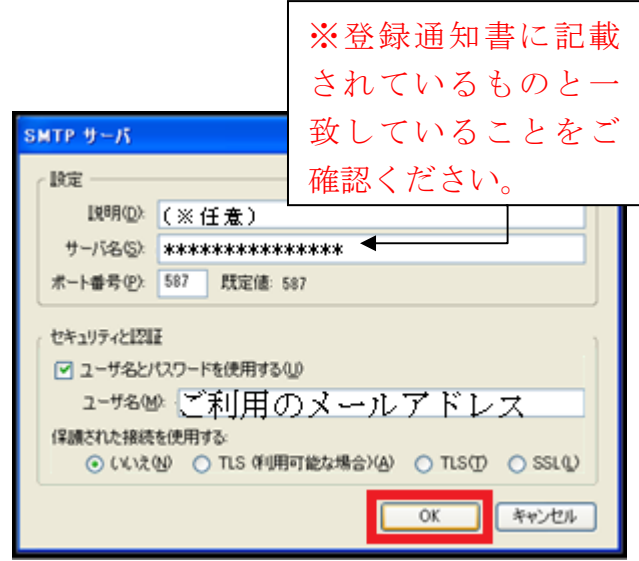

5. [アカウント設定]画面に戻ったら[OK]をク リックします。

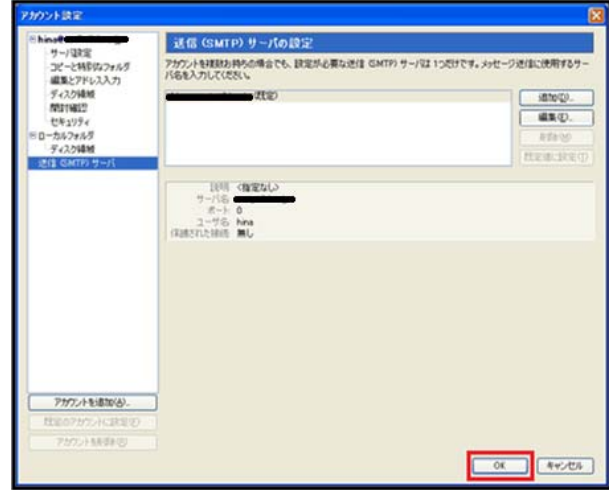

これで設定変更は終了です。ご協力ありがと うございました。

※メールの送受信時に、パスワード入力画面が 表示されたら"登録通知書"に記載されている パスワードを入力し[パスワードマネージャで このパスワードを保存する]にチェックを入れ て[OK]をクリックします。

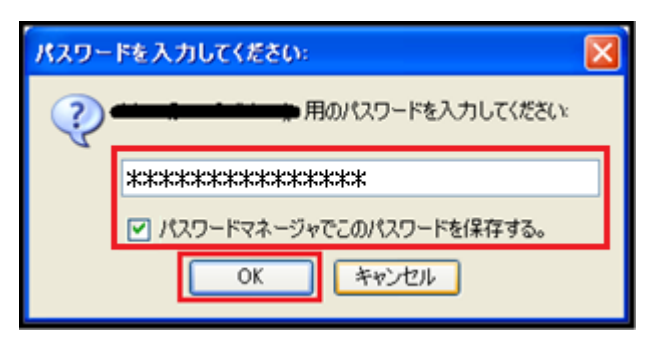